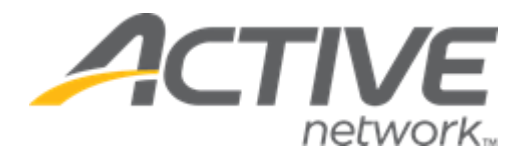

# ACTIVE Captivate for Camps and Class Manager Release Notes

Release Date November 28, 2023

## **Contents**

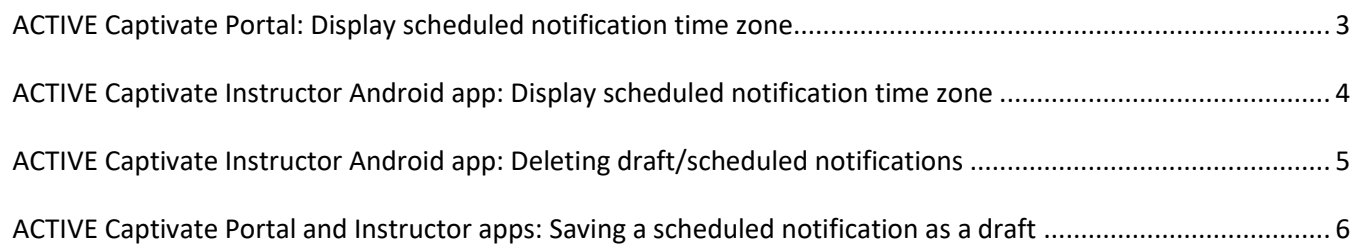

#### <span id="page-2-0"></span>**ACTIVE Captivate Portal: Display scheduled notification time zone**

The ACTIVE Captivate Portal > **Front desk** > **Notifications** > **Create a notification** button or (**Drafts**/**Scheduled** tab > a notification > icon) > **Schedule** > **Send in the future** > **Time** field now indicates the corresponding **Time zone**, which is the time zone configured for the ACTIVE Captivate organization (viewable in the ACTIVE Captivate Portal > organization name), NOT the time zone of the device on which the Portal is being accessed:

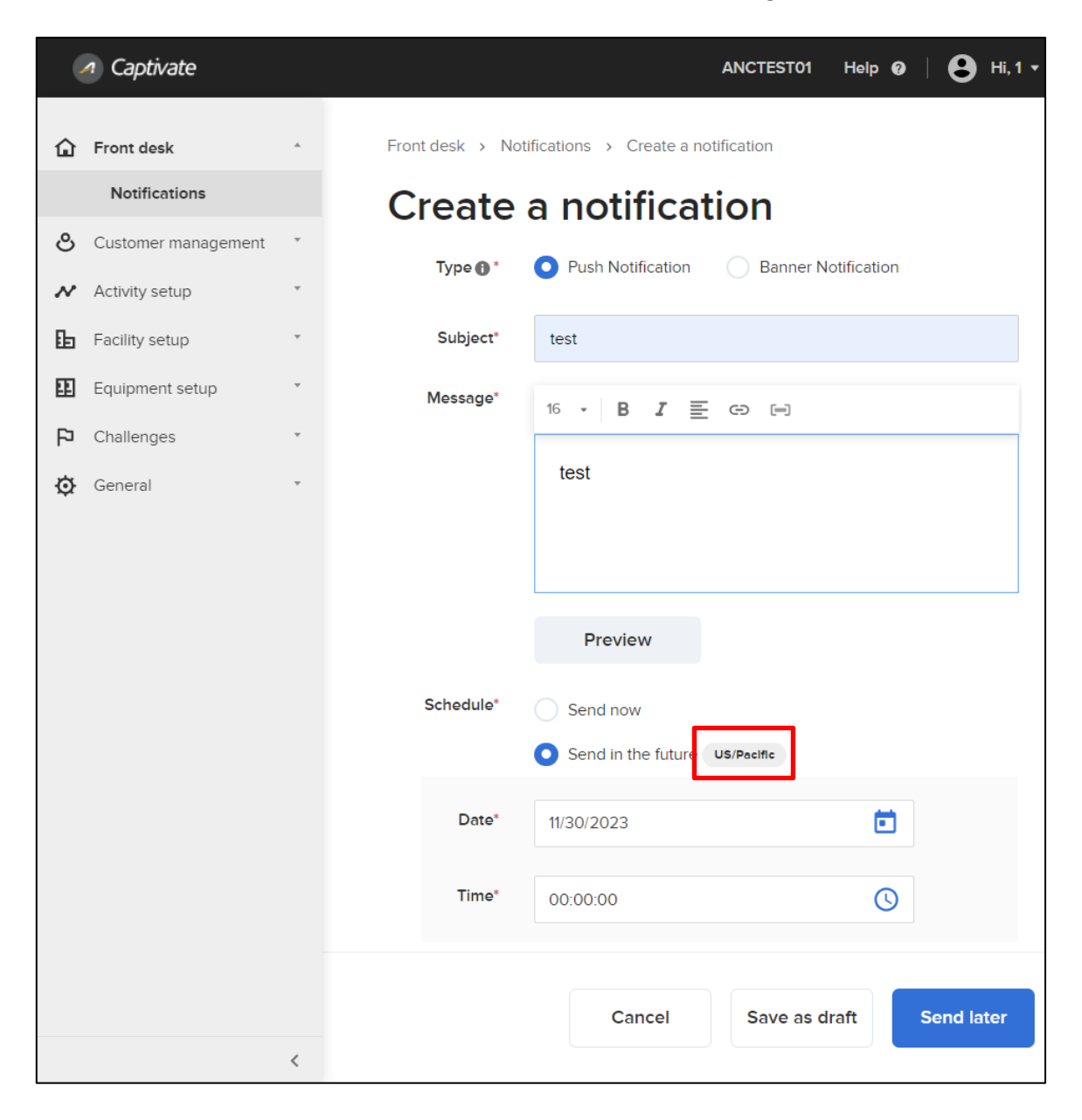

Reference: ALK-9059

#### <span id="page-3-0"></span>**ACTIVE Captivate Instructor Android app: Display scheduled notification time zone**

The ACTIVE Captivate Instructor Android app > **Notifications** > **+** icon or (**Drafts**/**Scheduled** tab > a notification) > **Send later** date and time now indicates the corresponding time zone, which is the time zone configured for the ACTIVE Captivate organization (viewable in the ACTIVE Captivate Portal > organization name), NOT the time zone of the device on which the Instructor app is running:

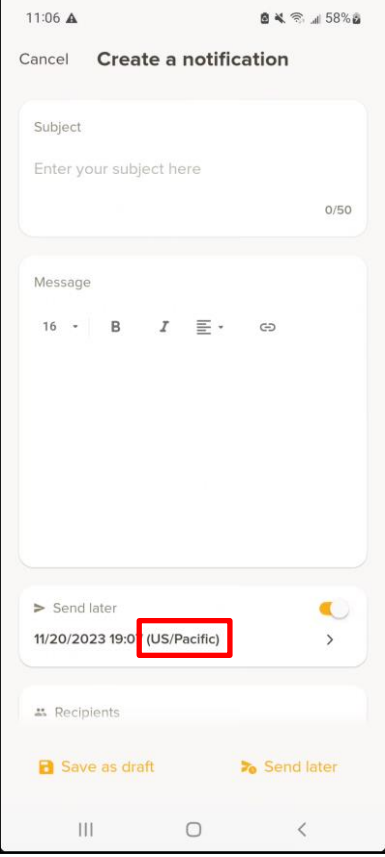

Reference: ALK-9104

### <span id="page-4-0"></span>**ACTIVE Captivate Instructor Android app: Deleting draft/scheduled notifications**

In the ACTIVE Captivate Instructor Android app > **Notifications** > **Drafts**/**Scheduled** tab, staff users can now delete a draft/scheduled notification by swiping left on the notification and then tapping the  $\bullet$  icon:

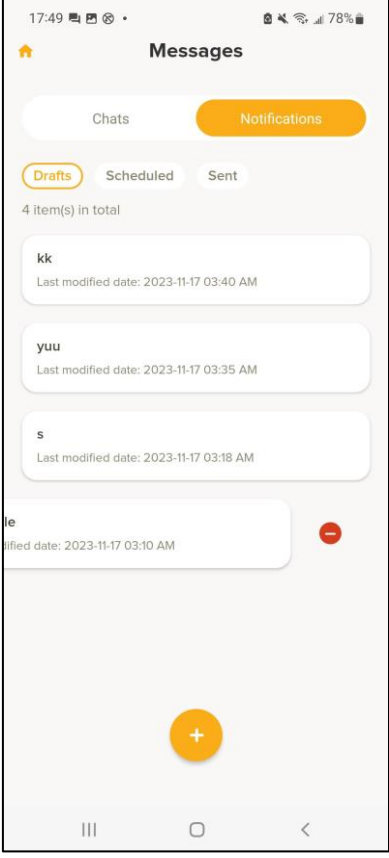

Reference: ALK-6366

#### <span id="page-5-0"></span>**ACTIVE Captivate Portal and Instructor apps: Saving a scheduled notification as a draft**

Staff users can now save a scheduled notification as a draft (and temporarily suspend sending of the notification at the scheduled date/time) by clicking/tapping the:

- ACTIVE Captivate Portal > **Front desk** > **Notifications** > **Create a notification** button or (**Scheduled** tab > a notification >  $\bullet$  icon) > **Save as draft** button.
	- o Staff users can continue to send the notification on the scheduled date/time by clicking the **Send later** button.

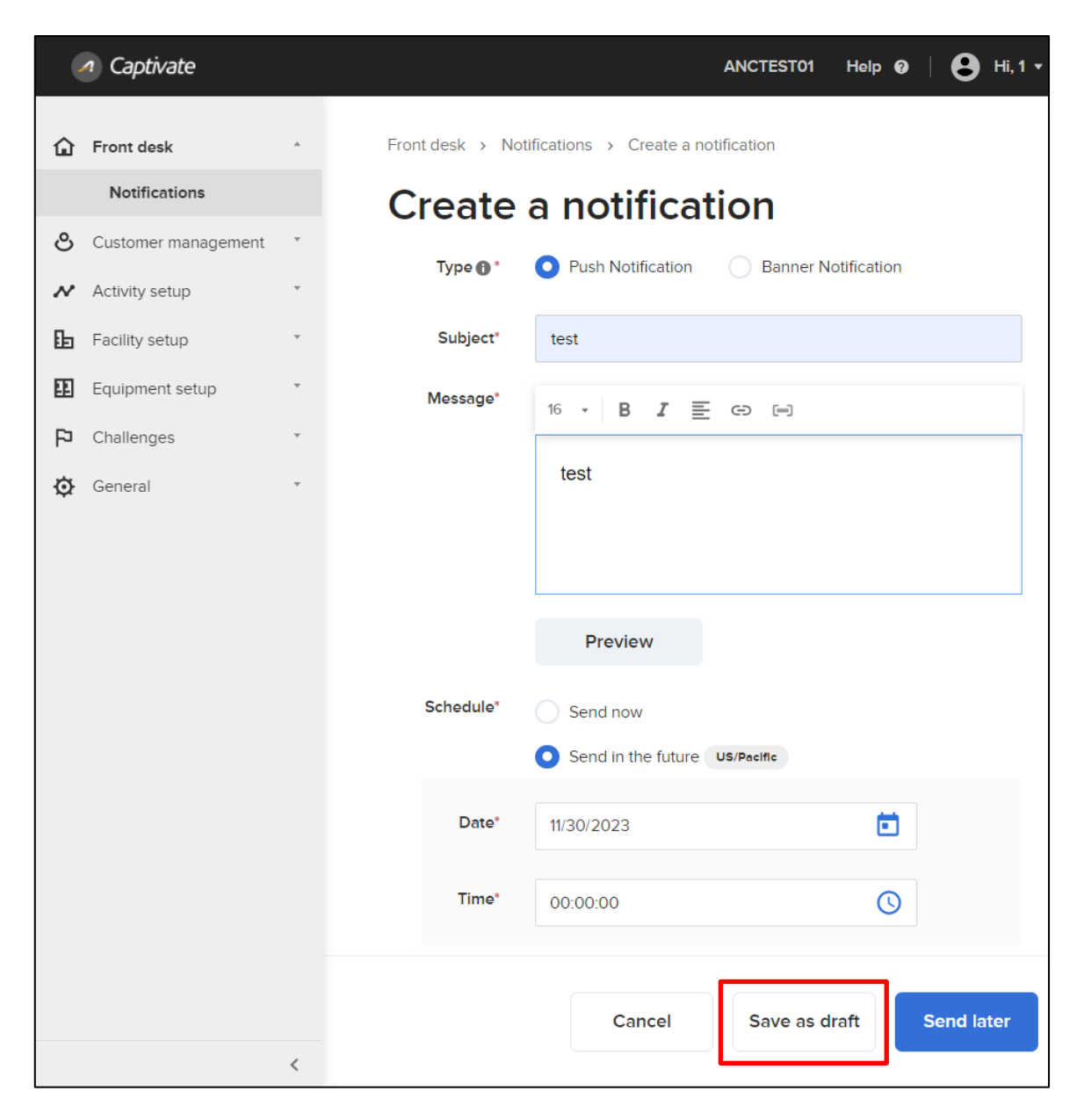

- ACTIVE Captivate Instructor iOS/Android app > **Notifications** > **+** button or (**Scheduled** tab > a notification > icon) > **Save as draft** link.
	- o Staff users can continue to send the notification on the scheduled date/time by tapping the **Send later** link.

**ACTIVE Captivate for Camps and Class Manager (CCM) Release Notes**

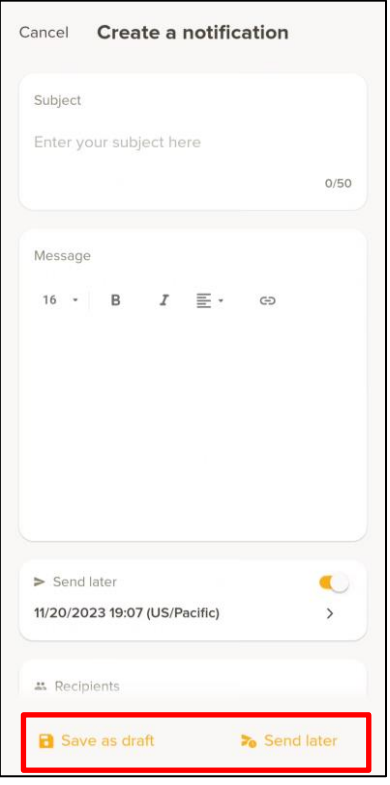

Reference: ALK-9124, ALK-9122, ALK-9133